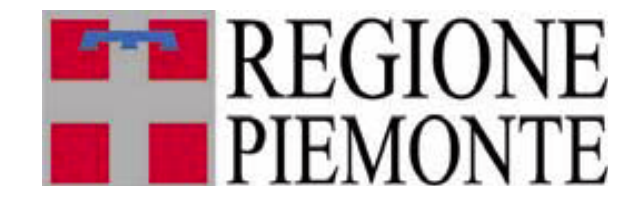

### **DIREZIONE REGIONALE A1800A - OPERE PUBBLICHE, DIFESA DEL SUOLO, PROTEZIONE CIVILE, TRASPORTI E LOGISTICA**

**Settore Difesa del Suolo**

# **SISTEMA INFORMATIVO CATASTO SBARRAMENTI DI COMPETENZA REGIONALE**

**MANUALE UTENTE per l'utenza internet**

# **INDICE**

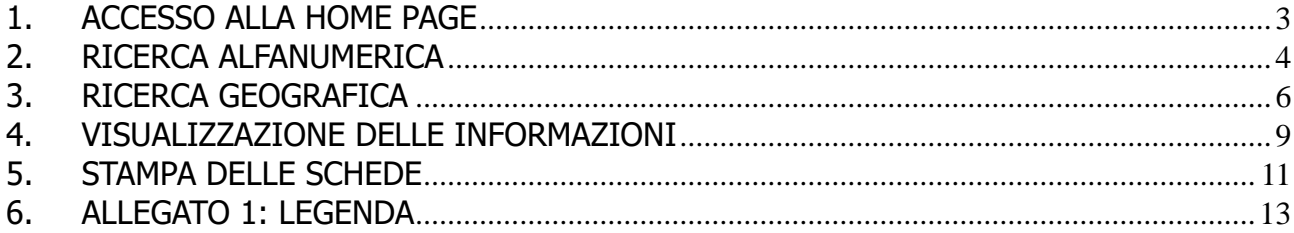

## <span id="page-2-0"></span>**1. ACCESSO ALLA HOME PAGE**

Dal portale Sistema Piemonte si accede alla pagina iniziale dell'applicativo, che è suddivisa in due parti:

- 1. la parte sinistra, con le indicazioni dell'ambiente di lavoro, il menu di navigazione, che permette di accedere alle funzionalità dell'applicativo, il *link* al manuale e al glossario on line ed il pulsante per disconnettersi;
- 2. la parte destra, nella quale vengono caricate le pagine cui si accede tramite il *menu* di navigazione.

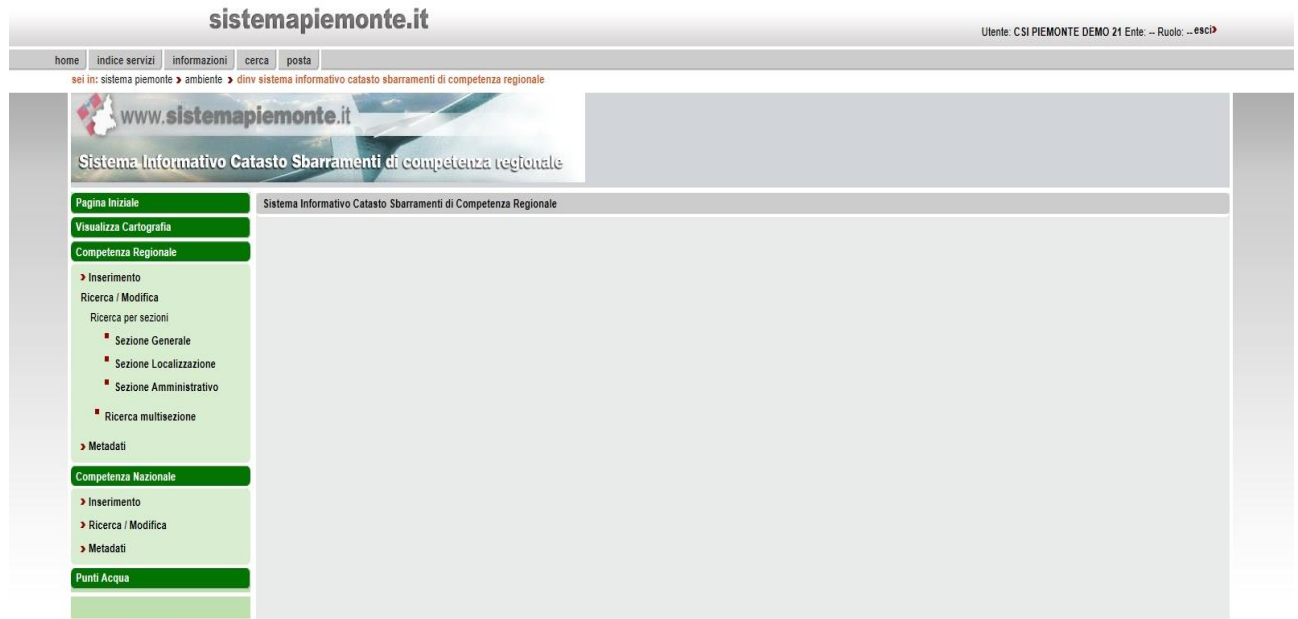

## <span id="page-3-0"></span>**2. RICERCA ALFANUMERICA**

La ricerca alfanumerica viene usata per estrarre, tra tutti gli invasi regionali disponibili nel sistema, quelli che soddisfano determinati criteri di ricerca.

Una volta scelto l'oggetto su cui si desidera lavorare, è possibile visualizzare le informazioni.

Utente: CSI PIEMONTE DEMO 21 Ente: -- Ruolo: -- esci>

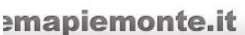

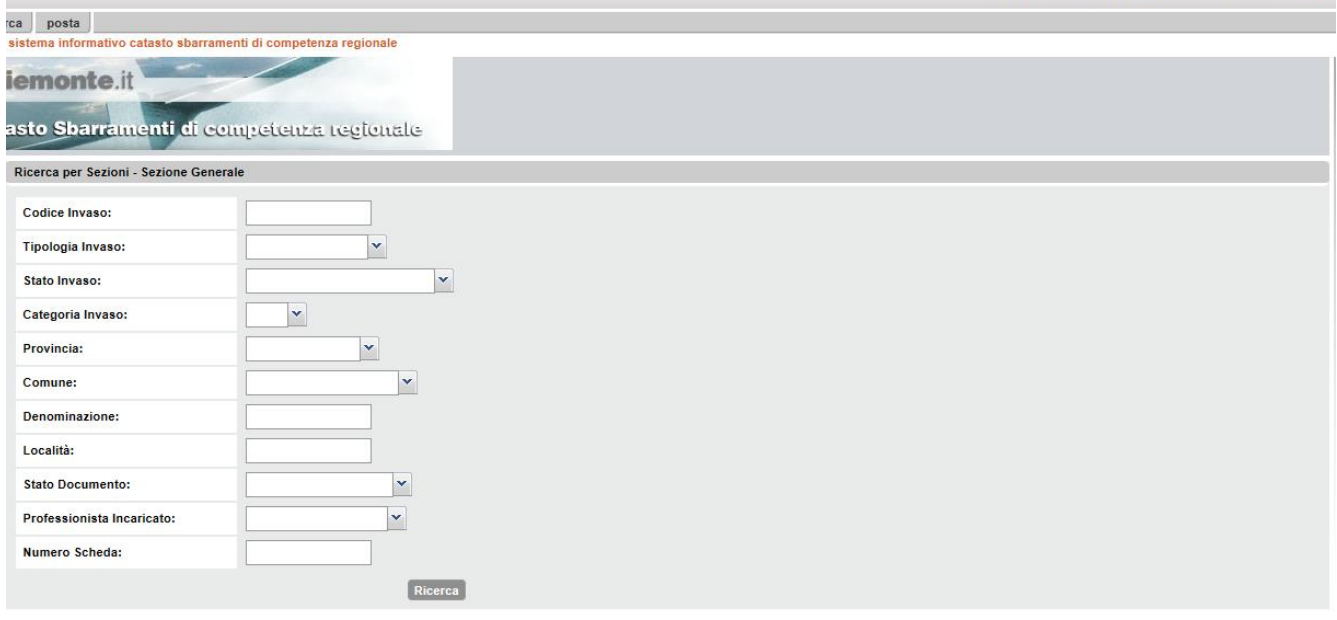

Questa funzionalità consente di effettuare la ricerca di un oggetto anche se le informazioni di cui si dispone sono parziali. È infatti possibile effettuare ricerche sia esatte sia per sottostringhe. Le ricerche esatte restituiscono oggetti che contengono esattamente la stringa inserita per la ricerca, mentre le ricerche per sottostringhe restituiscono tutti gli oggetti che contengono al loro interno la sottostringa inserita come chiave di ricerca.

La ricerca può essere anche combinata, ossia per Codice Invaso e/o Tipologia Invaso e/o Provincia e/o Comune e/o Denominazione e/o Località e/o Numero scheda.

Il risultato della ricerca viene presentato come una lista dalla quale, tramite *hyper-link* sull'identificativo (Id), si accede alla scheda dell'invaso prescelto.

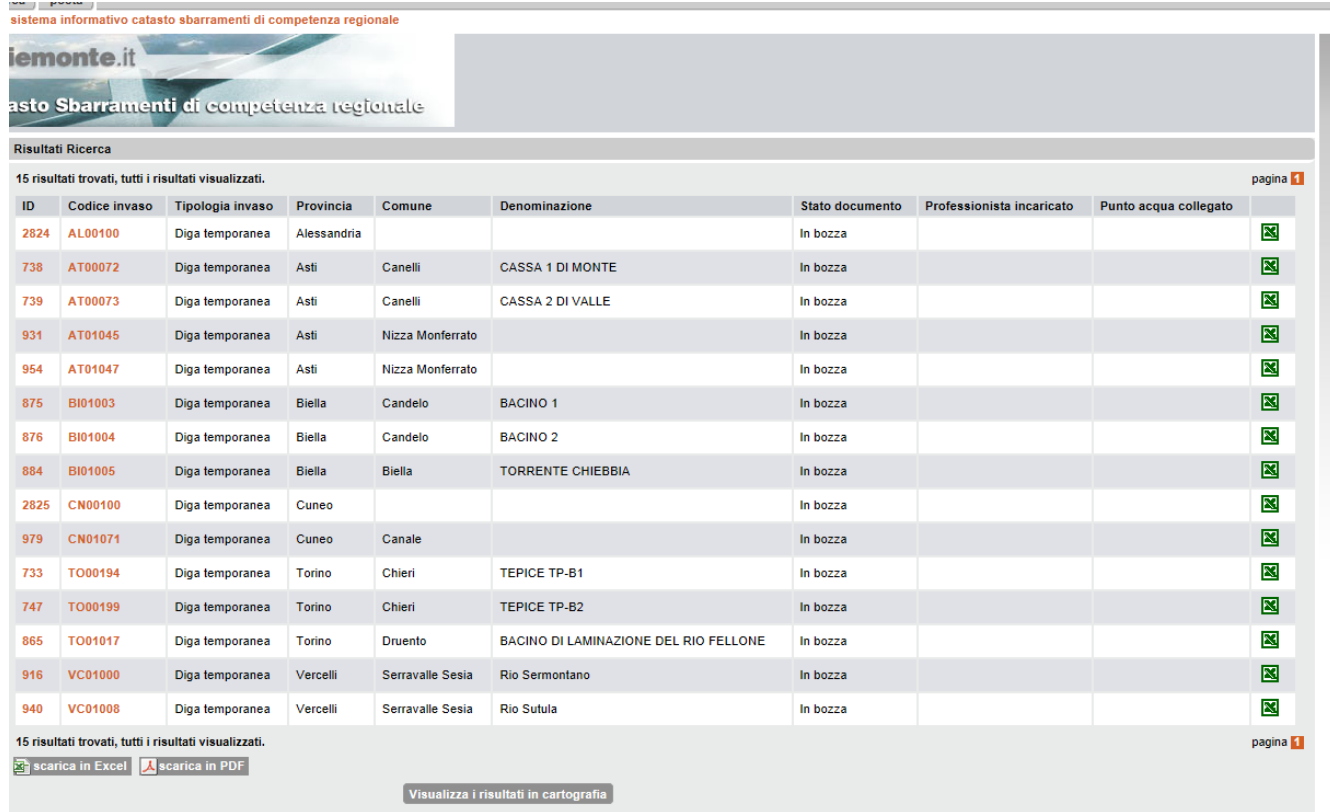

I tempi di risposta del sistema sono strettamente correlati con la complessità della ricerca avviata e con il numero di oggetti che vengono estratti.

E' quindi importante inserire nei campi le informazioni necessarie per poter ridurre il numero di occorrenze che verranno visualizzate.

## <span id="page-5-0"></span>**3. RICERCA GEOGRAFICA**

Il Sistema Informativo "Catasto Sbarramenti di competenza regionale" garantisce a tutti gli utenti la possibilità di accedere alla componente geografica.

Gli utenti possono accedere dalla componente alfanumerica alla visualizzazione della localizzazione degli sbarramenti secondo le seguenti tre modalità.

1. Selezionando "Ricerca geografica" dalla voce "Funzioni di ricerca" del menu principale. In questo modo si apre l'interfaccia della componente cartografica, e la mappa presenta tutti gli invasi regionali e nazionali dell'intero territorio piemontese visualizzabili dal Cittadino (cfr figura).

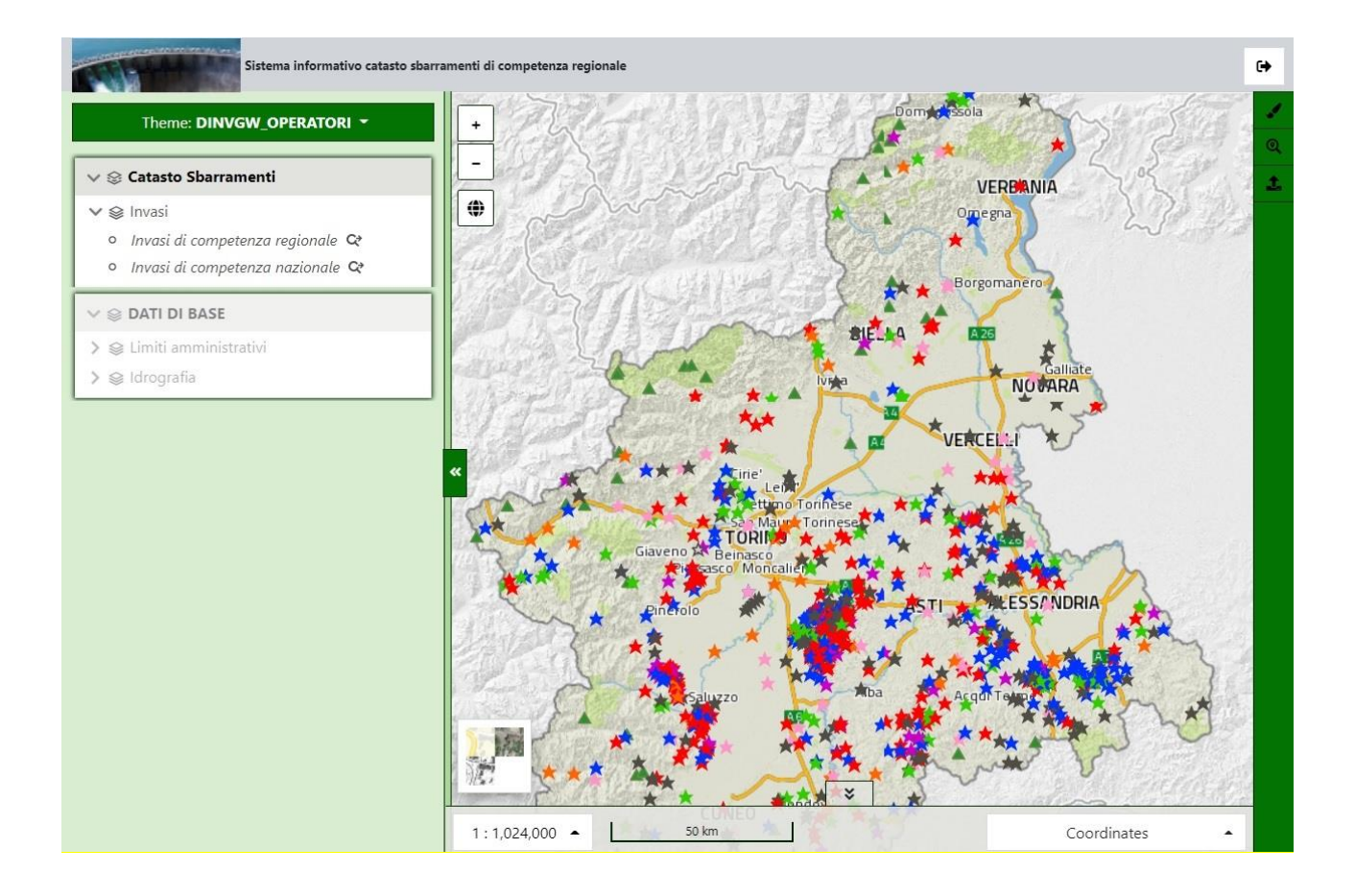

2. Selezionando il pulsante "Visualizza cartografia" da ogni singola scheda dell'invaso. In questo caso, l'utente accede alla componente geografica e visualizza l'invaso regionale che sta consultando. L'invaso di interesse si trova al centro della visualizzazione cartografica ed è selezionato (cfr figura).

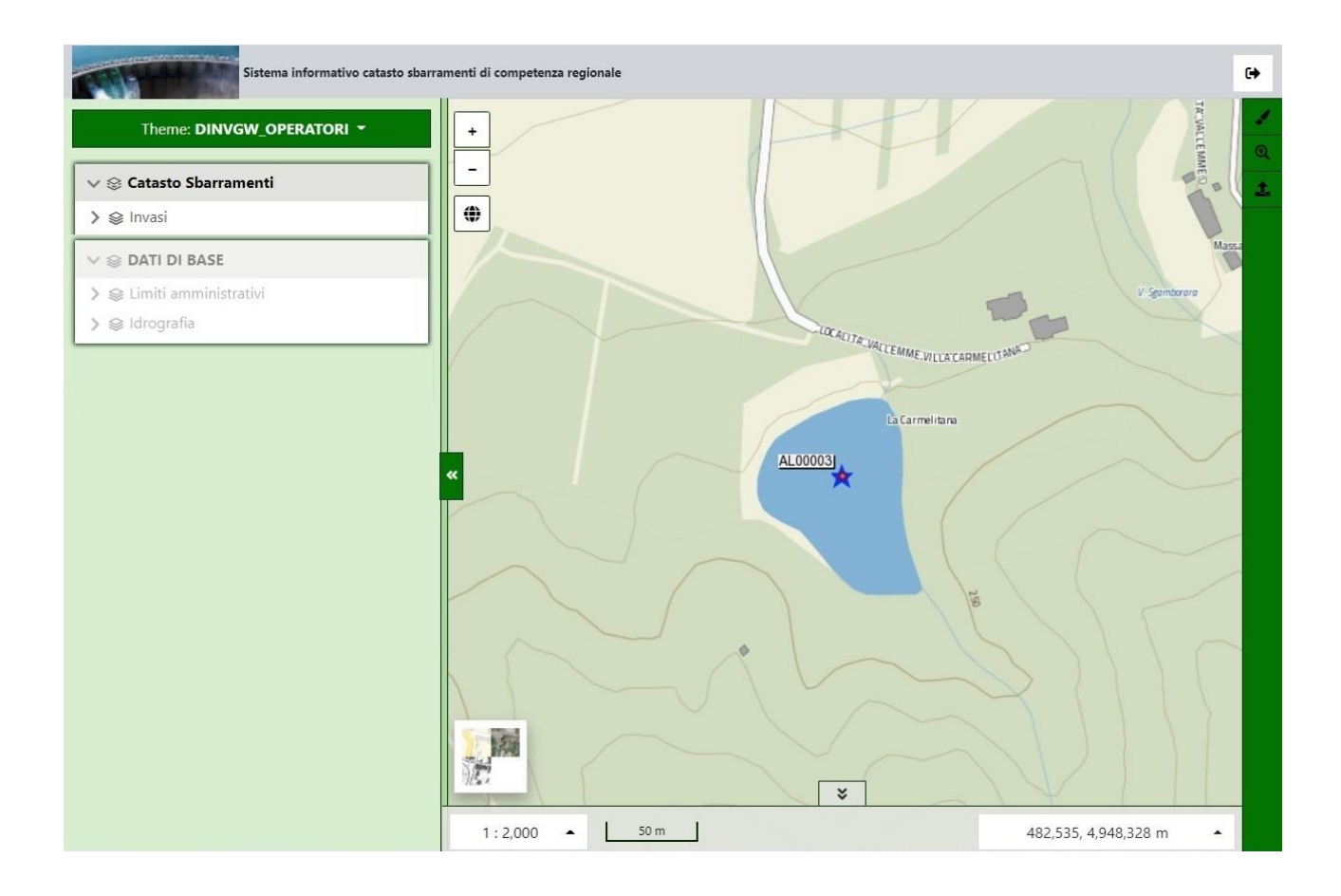

3. Selezionando il pulsante "Visualizza i risultati in cartografia" nella pagina dei risultati a seguito di una ricerca alfanumerica. In questo caso l'utente accede alla componente geografica e visualizza tutti gli invasi regionali ottenuti dalla ricerca alfanumerica. Gli invasi di interesse sono selezionati (cfr figura).

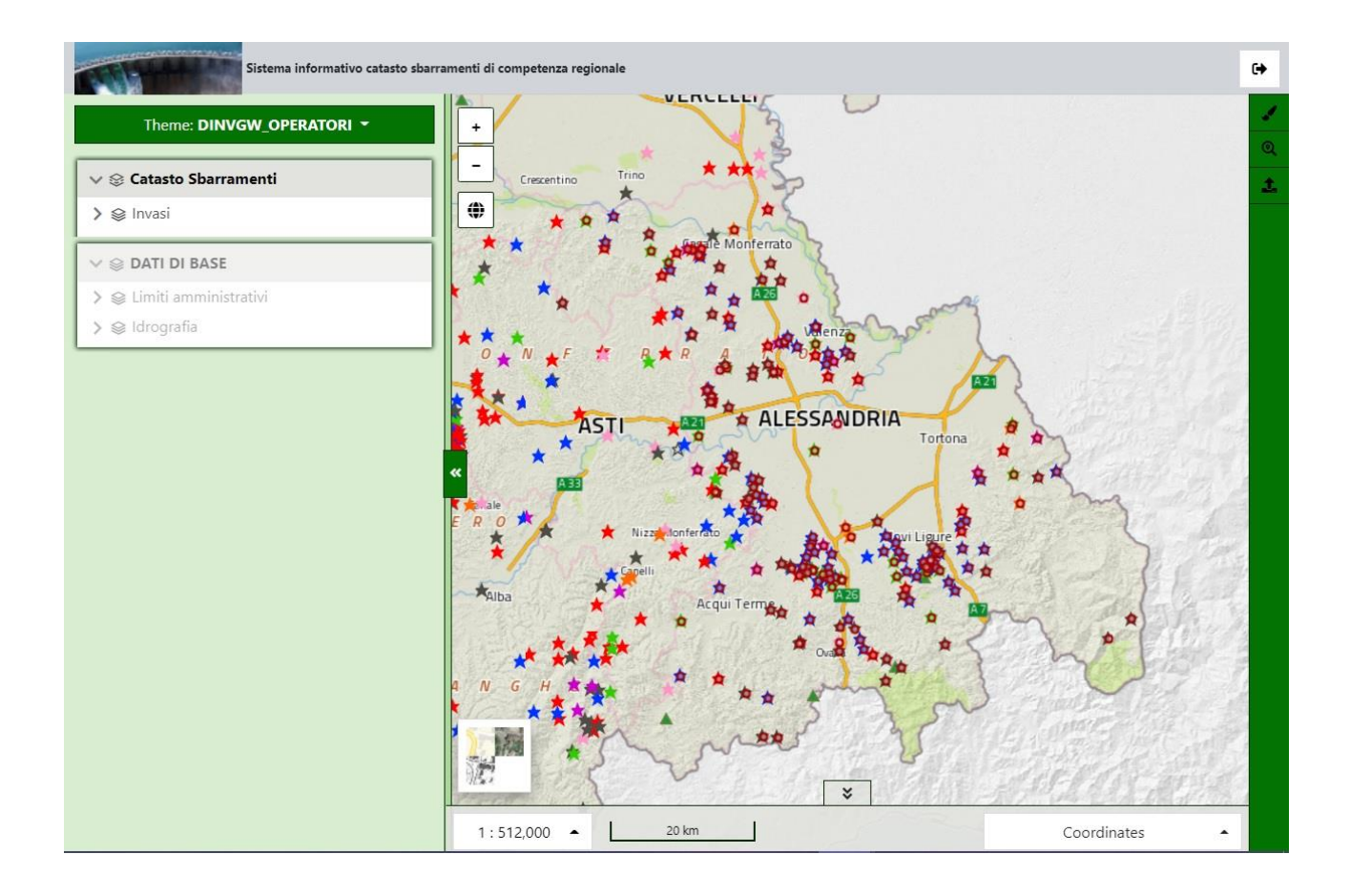

## <span id="page-8-0"></span>**4. VISUALIZZAZIONE DELLE INFORMAZIONI**

Il Sistema Informativo garantisce la possibilità all'utente Cittadino di consultare i dati pubblici relativi agli invasi di competenza regionale sul territorio piemontese.

Le informazioni alfanumeriche relative ad ogni invaso vengono organizzate in un'unica scheda contenente i seguenti campi:

### DATI RIEPILOGATIVI

- 1 **Codice Invaso:** è il codice identificativo dell'invaso: è composto dalla sigla della provincia e da un numero progressivo;
- 2 **Tipologia Invaso:** tre possibili tipologie: diga permanente, diga temporanea, traversa;
- 3 **Provincia:** la provincia in cui è localizzato lo sbarramento;
- 4 **Comune:** il comune in cui è localizzato lo sbarramento;
- 5 **Località:** denominazione della località in cui è localizzato lo sbarramento;
- 6 **Denominazione:** denominazione completa dell'invaso;
- 7 **Categoria Invaso:** cinque possibili categorie: A, A1, A2, B e C;
- 8 **Foto identificativa invaso** (se presente).

### LOCALIZZAZIONE

- **Sezione Carta Tecnica:** numero della sezione della Carta Tecnica Regionale in cui ricade l'invaso;
- **Tavoletta IGM:** numero della tavoletta IGM in cui ricade l'invaso;
- **Bacino idrografico:** denominazione del bacino idrografico di riferimento;
- **Zona sismica:** indicazione se l'invaso è in una zona sismica oppure no;
- **Zona sismica:** categoria sismica in cui si trova l'invaso; quattro valori possibili: 1, 2, 3, e 4.
- **Accessibilità:** specificazione dell'accessibilità dell'invaso.

### DATI TECNICI

- 1. **Altezza sbarramento:** indicazione dell'altezza dello sbarramento (m);
- 2. **Superficie:** indicazione della superficie dello specchio d'acqua dell'invaso (Km<sup>2</sup>);
- 3. **Volumetria totale d'invaso:** indicazione della volumetria totale d'invaso (m<sup>3</sup> );
- 4. **Alimentazione:** definizione dell'alimentazione dell'invaso;
- 5. **Uso:** indicazione dell'uso.

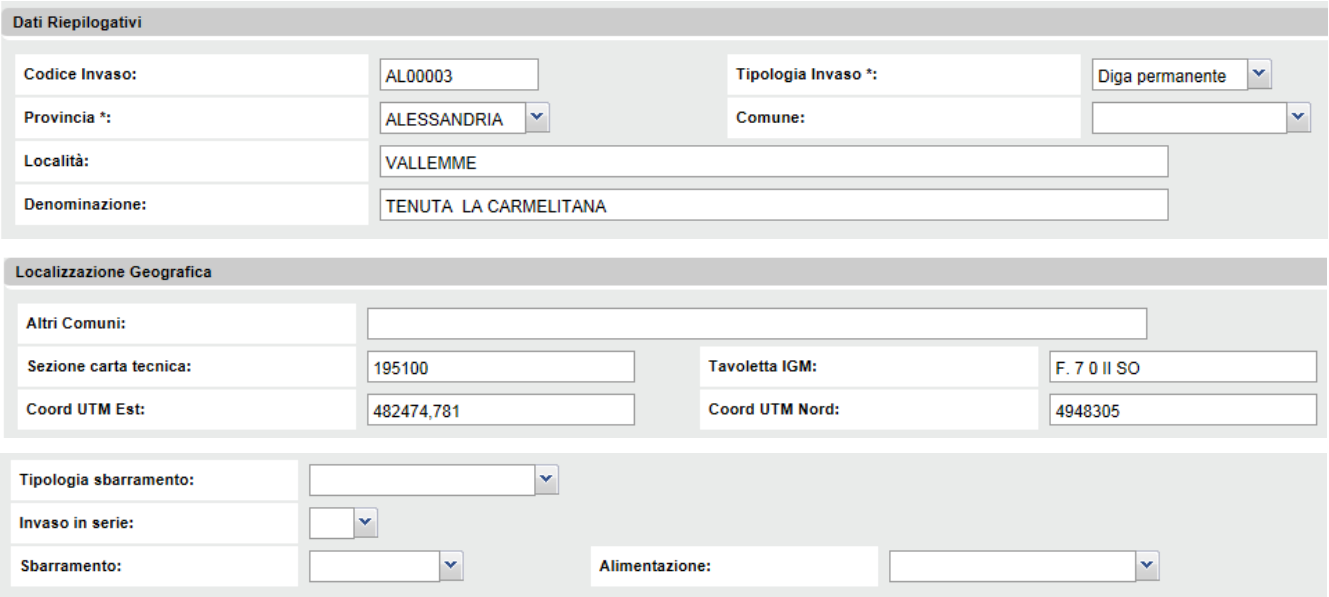

## <span id="page-10-0"></span>**5. STAMPA DELLE SCHEDE**

Per ogni oggetto gestito dal sistema informativo è stata prevista una funzionalità di stampa, che permette di generare una pagina di stampa in una nuova finestra del *browse*r, contenente i dati di proprio interesse pronti per essere stampati.

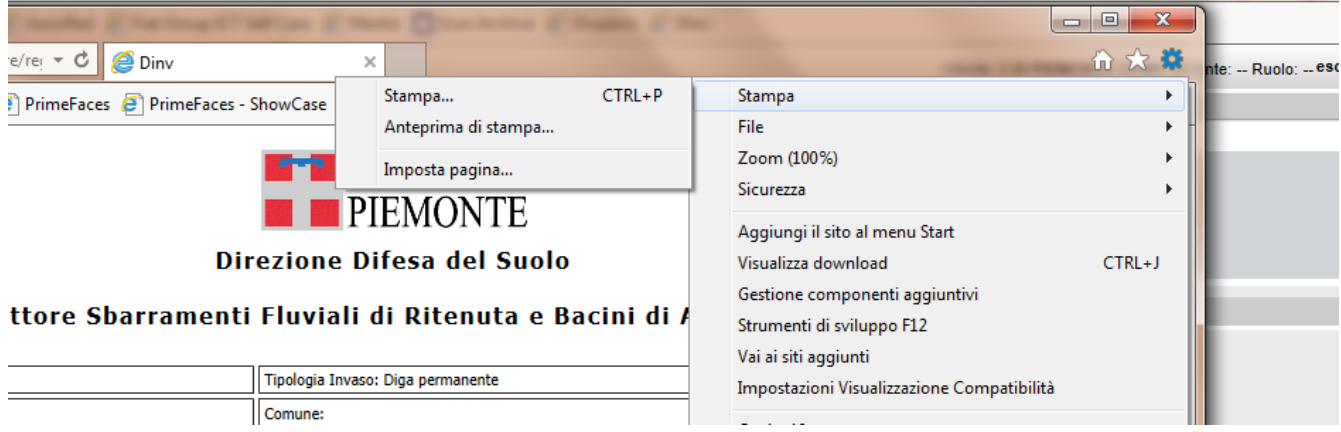

Se nel foglio di stampa così impostato sono presenti scritte non volute (come intestazione o piè di pagina) sarà necessario impostare la pagina di stampa direttamente dalle funzionalità del *browser*: selezionare "Imposta pagina" dal menù "File", quindi procedere come descritto nel seguito.

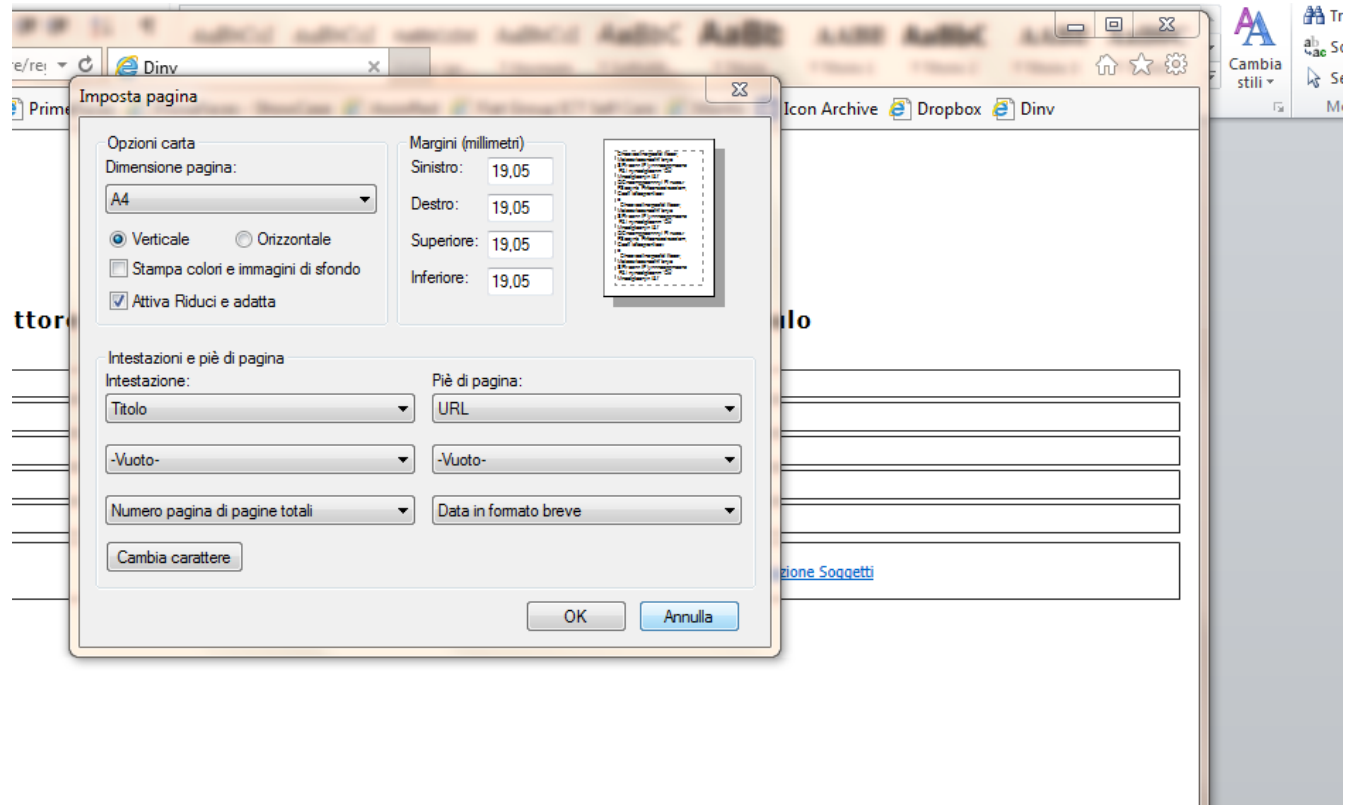

## <span id="page-12-0"></span>**6. ALLEGATO 1: LEGENDA**

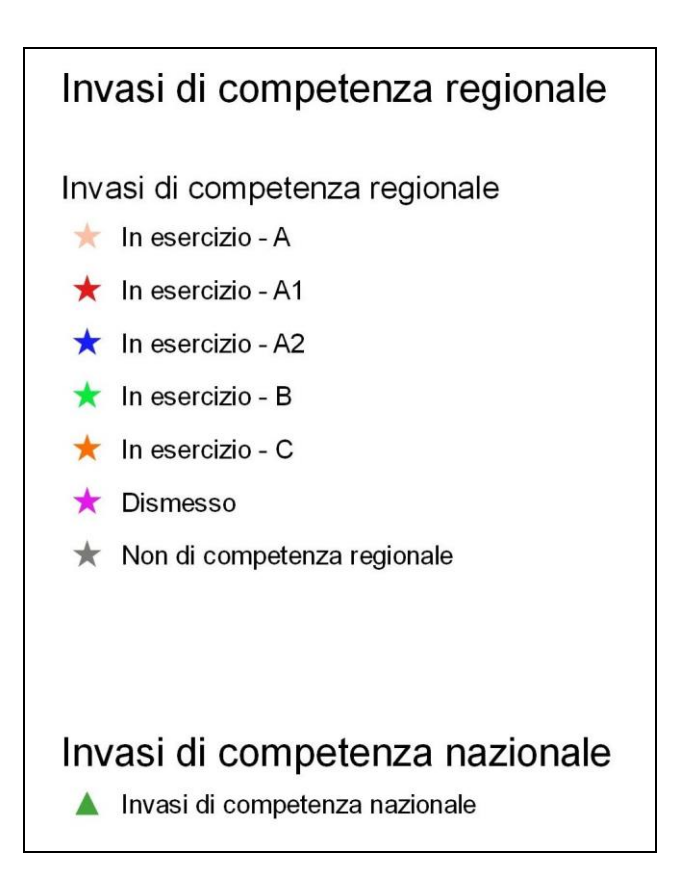